## **COLLECTOR'S ASSISTANT MOBILE VIEWER USER INSTRUCTIONS**

# **OVERVIEW**

**Collector's Assistant Mobile Viewer is designed to allow users of Carlisle desktop versions of Coin Collector's Assistant to view their coin collection data on mobile devices running Apple iOS (iPhone and iPad). Though CA Mobile Viewer supports all device orientations, optimal functioning recommends landscape for the iPad and portrait for the iPhone.**

**It supports viewing of both user collection data and our standard United States Coin Database with market values.**

**It does not support editing or additions to your collection data.**

# **Viewing functionality includes:**

- View collections or database categories with customized columnar formats
- 3-level sorting of listings
- Filter listings on any data field
- Filters may be applied to current collection, all collections and/or database
- Printing of current collection listing
- Viewing of detailed numismatic and user data for a selected coin including images and market values tables
- Import of user collection data from desktop version of Coin Collector's Assistant via email of a .csv (comma separated file) or placing the file in the apps documents folder using iTunes.

The initial release of Collector's Assistant Mobile Viewer includes the 2016 US Coin Database with 2016 market values.

# **User Interface - Basic Viewing Operations**

The user interface of Collector's Assistant Mobile Viewer is divided into 3 section (left, center and right).

Figure 1 shows the center section which displays the listing of the currently selected collection or the detailed information for one selected coin. At the top of the center section are left and right menu icons. You may move to the right section by swishing your finger to the right or touching the right menu icon. You may move to the left by swiching your finger to the left or touching the left menu icon.

|                             | <b>MA 24:9</b> |                                     |                      |            |                      |  |
|-----------------------------|----------------|-------------------------------------|----------------------|------------|----------------------|--|
|                             |                |                                     |                      |            |                      |  |
| Commemorative issues        |                |                                     |                      |            |                      |  |
| <b>Illinois Centennial</b>  | $MS-6B$        | $\overline{0}$                      | Silver               | 6.5 Dollar | <b>United States</b> |  |
| <b>Pigrim Tercentenary</b>  | MS-60          | $\overline{u}$                      | Silver               | 0.5 Dollar | <b>United States</b> |  |
| Alabama Centennial; 2x2     | MS-60          | $\alpha$                            | Silver               | 0.5 Dollar | <b>United States</b> |  |
| Grant Memorial: Star        | AU-50          | $\Omega$                            | Silver               | 0.5 Dollar | <b>United States</b> |  |
| Grant Memorial: No Star     | $EF - 40$      | $\alpha$                            | Silver               | 0.5 Dollar | United States        |  |
| Stone Mountain Memorial     | $17 - 45$      | $\mathbf{u}$                        | Sliver               | 0.5 Dollar | <b>United States</b> |  |
| Lexington Concord 150th     | $E - 40$       | ū                                   | Silver               | 0.5 Dollar | <b>United States</b> |  |
|                             |                | $\overline{u}$                      | Silver               | 0.5 Dollar | <b>United States</b> |  |
| Maryland Tercentenary       | $17 - 40$      | $\mathbf{u}$                        | Silver               | 0.5 Dollar | <b>United States</b> |  |
| D.<br>Oregon Trail Memorial | $AU-58$        | $\overline{u}$                      | Silver               | 0.5 Dollar | United States        |  |
| Old Spanish Trail           | MS-60          | 0                                   | Silver               | 0.5 Dollar | <b>United States</b> |  |
| Old Spanish Trail           | <b>MS-60</b>   | $\mathbf{u}$                        | Silver               | 0.5 Dollar | <b>United States</b> |  |
| <b>Arkansas Centennial</b>  | $E - 45$       | $\alpha$                            | Silver               | 0.5 Dollar | <b>United States</b> |  |
| Hadson; NY; Sesputentennial | $MS - 60$      | $\overline{\mathbf{u}}$             | Silver               | 0.5 Dollar | <b>United States</b> |  |
| Connecticut Tercentenary    | $AU - 55$      | $\alpha$                            | Silver               | 0.5 Dollar | United States        |  |
| Old Spanish Trail           | $MS - 60$      | $\overline{u}$                      | Silver               | 0.5 Dollar | <b>United States</b> |  |
|                             |                |                                     |                      |            |                      |  |
|                             |                |                                     |                      |            |                      |  |
|                             |                | Texas Independence Centenneal EF-40 | Commemorative Issues |            |                      |  |

Figure 1: Center section of user interface

The left section is used to select collections and/or database categories to display. Each collection group imported from a desktop version is expandable as is the standard US Coin Database. Expanded group headings are in orange and collapsed in blue. Click on a heading to expand/collapse it. Figures 2 and 3 illustrate the left section and collapse/expand.

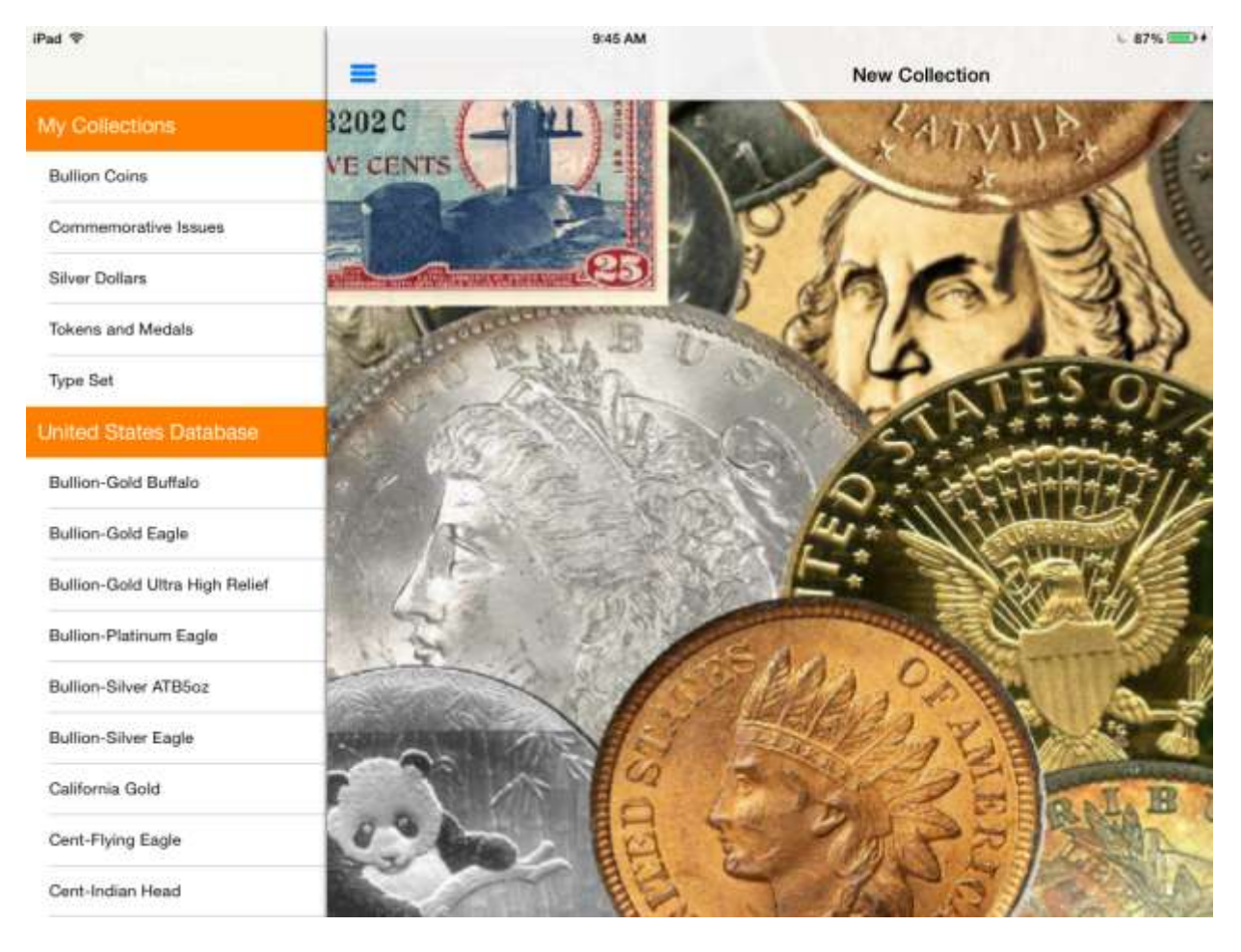

Figure 2 Left section of interface - collection and database selector - all expanded

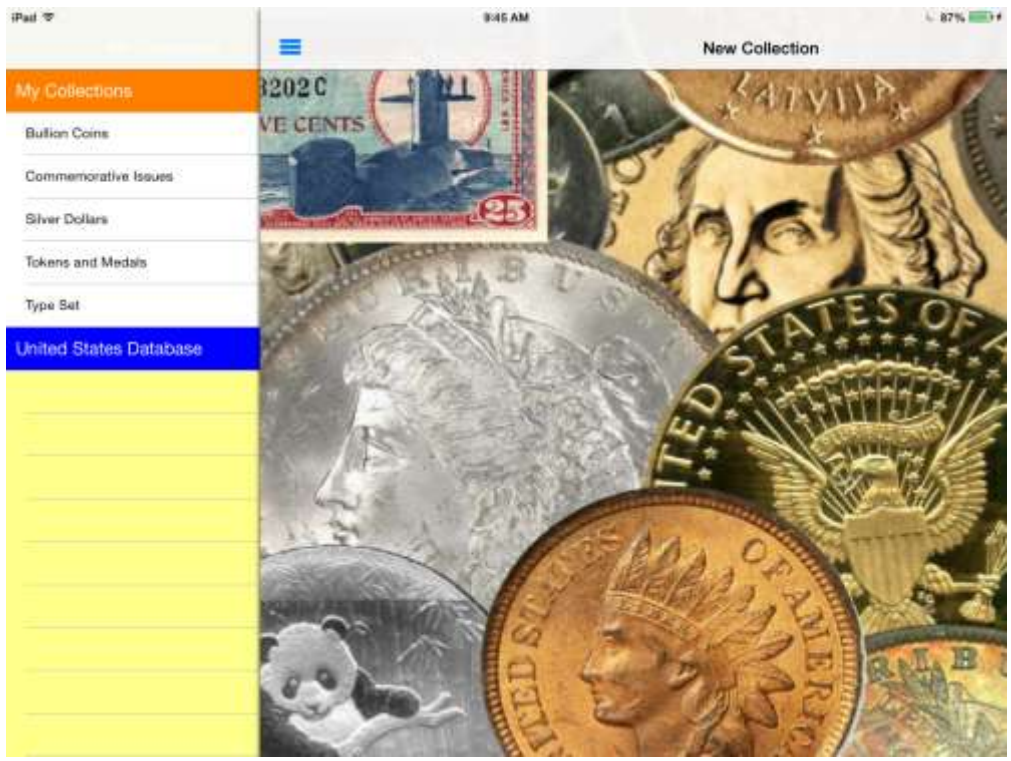

Figure 3: Left section - United States Coin Database collapsed

| Past 10                        |                                | <b>SUS AM</b>        |                               |              | 1. 87% SEDA             |
|--------------------------------|--------------------------------|----------------------|-------------------------------|--------------|-------------------------|
|                                |                                | Commomorative Issues |                               |              |                         |
| My Collections:                | Commentorative talums          |                      |                               |              |                         |
|                                | Silver Commemorative, 1892     |                      | Went's Celumbian Exposition   | <b>MS-80</b> | T1                      |
| <b>Bullion Coins</b>           | Style Commonwathy: 1900        |                      | Lafayette Munahert            | M5-Ad        | $\overline{\mathbf{u}}$ |
| <b>Commemorative Teauers</b>   | Siver Canvernorative .1918     |                      | <b>Illinois Centennial</b>    | 林松梅尔         | a                       |
| Silver Dallars                 | Silver Cammemorative  1920     |                      | <b>Plignin Tercentexary</b>   | 48.60        | $\overline{\mathbf{u}}$ |
| Tokens and Medals              | Silver Commemorative  2921     |                      | Alabama Centennial: 253       | $145 - 65$   | ù                       |
|                                | Silver Commemorative  (1922)   |                      | Grant Memorial Star           | A0-50        | ù                       |
| Type Set                       | Silver Commemorative .1922     |                      | Grant Memorial; No Star       | EF-40        | n                       |
| United States Database         | Silver Cammeroorative  1925    |                      | Shone Hountain Memorial       | $47 - 45$    | $\Omega$                |
| Bullion-Gold Buffalo           | Silver Commemorative  1925     |                      | Lexington Canzord 159th.      | $EF - 4.0$   | $\Omega$                |
| Bullion-Gold Eagle             | Slow Cammersontive 1934        |                      | Texas Independency Centennial | $E - 4D$     | $\overline{\mathbf{a}}$ |
| Bullion-Gold Ultra High Relief | Silver Commemorative  1934     |                      | <b>Haryland Tercertwoory</b>  | $IF-40$      | ü                       |
|                                | Silver Commemorative .2934     | D.                   | <b>Dregori Trail Memorial</b> | $82 - 60k$   | n                       |
| Bullion-Platinum Eagle         | Silver Commemorative 1935      |                      | Old Goanish Trail             | $95 - 60$    | n.                      |
| Bullion-Silver ATBScc          | Silver Communication, 1935.    |                      | Old Spanish Trail             | $95 - 0$     | 0                       |
| Bülken-Silver Eagle            | <b>Silver Communities 2935</b> |                      | Arkansas Centerniat           | EF-45        | $\alpha$                |
| Caldornia Gold                 | Shw Commemorative 2015         |                      | Hudson; NY; Seeguicanternial. | <b>MS-60</b> | $\overline{0}$          |
|                                | Silvar Commemorative 1935      |                      | Connecticut Terresteruny      | AU-88        | $\overline{\Omega}$     |
| Cent-Flying Eagle              | Sheet Commemorative, 1935      |                      | <b>Did Salesiah That</b>      | MS-53        | $\mathbf{u}$            |
| Cent-Indian Head               |                                |                      |                               |              |                         |

Figure 4: Left section with selected collection displayed in center section

Once a collection is opened and its contents listed, you may touch any individual item which will change the center section and display all of the detailed

information regarding the selected coin. Figure 5 illustrates this display. The top portion contains numismatic data usually populated by Collector's Assistant as well as obverse and reverse images when available. The bottom section contains used entered data and also a scrollable market values table. To return to the collection listing touch the left arrow on the navigation bar at the top.

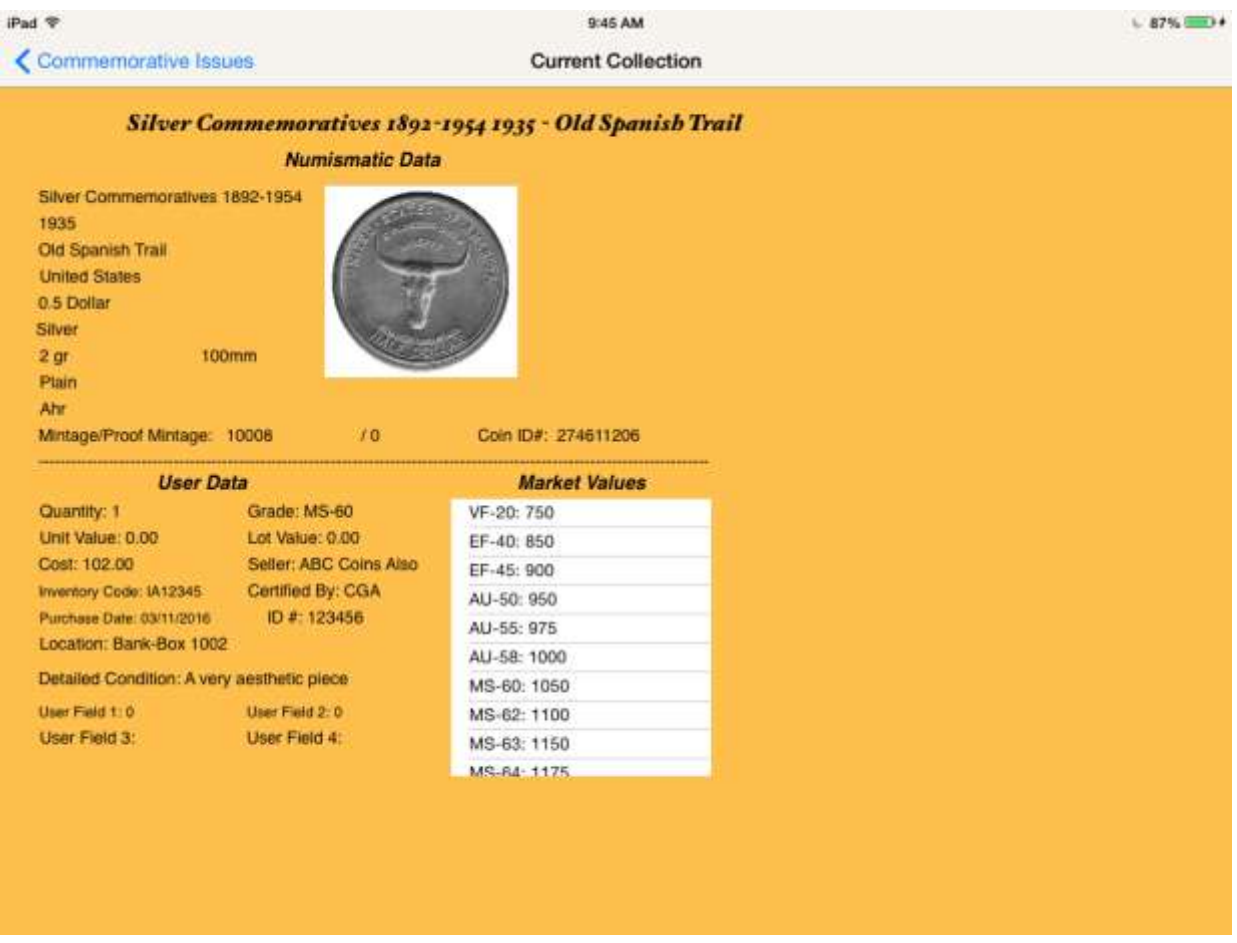

Figure 5: Detailed information on a selected coin

Touching on a picture will display it in a larger view.

# **User Interface - Right section - User controls**

The right section of the user interface provides a set of controls which allow the user to modify the contents and order of the collection being listed as well as search all collections. It is also used to access instructions, user settings and printing. Figure 6 illustrates the right hand section. At the top are pickers used to select the listing format which determines what columns are displayed and their widths and also pickers for a 3-level sort. Below is found a picker used to filter the listing which incorporates a test (such as >, <, etc) and a value for comparison.

The listing will update immediately to reflect changes in these controls. In the case of a filter the update will occur after the comparison value is entered. There are also two option buttons which allow you to include all collections and/or all databases in the search.

At the bottom of the right section you will find current collections totals and a few function buttons:

- Customize Listing user to allow the user to add/edit listing formats
- Instructions access user instruction and provides a link to Carlisle's support website
- Import Collections accesses import and database reload functions
- Colors user may set preferences for a few background colors
- Print sends current listing to printer

![](_page_5_Picture_70.jpeg)

Figure 6. Right section of user interface - controls

Figure 7 illustrates the view selector set to sort by Date and include only coins after 1915. Figure 8 illustrates the resulting collection listing.

![](_page_6_Picture_13.jpeg)

Figure 7 - user selects sort by Date include only coins after 1915

| $-87%$                                    |        |                |              | 9:46 AM                             |   | Pad <sup>®</sup>                 |
|-------------------------------------------|--------|----------------|--------------|-------------------------------------|---|----------------------------------|
|                                           |        |                |              | <b>Commemorative Issues</b>         |   |                                  |
|                                           |        |                |              |                                     |   | Commemorative Issues             |
| 0.5 Dollar<br><b>United States</b>        | Silver | Đ.             | <b>MS-60</b> | Illinois Centennial                 |   | Silver Commemorative 1918        |
| 0.5 Dollar<br><b>United States</b>        | Silver | 0              | MS-60        | Pilgrim Tercentenary                |   | Silver Commemorative 1920.       |
| 0.5 Dollar<br><b>United States</b>        | Silver | o              | <b>MS-60</b> | Alabama Centennial; 2x2             |   | Silver Commemorative 1921        |
| 0.5 Dollar<br><b>United States</b>        | Silver | $\alpha$       | $AU-50$      | Grant Memorial; Star.               |   | Silver Commemorative 1922        |
| 0.5 Dollar<br><b>United States</b>        | Silver | $\overline{0}$ | $EF - 40$    | Grant Memorial; No Star             |   | Silver Commemorative 1922        |
| 0.5 Dollar<br><b>United States</b>        | Silver | $\alpha$       | EF-45        | Stone Mountain Memorial             |   | Silver Commemorative 1925        |
| 0.5 Dollar<br><b>United States</b>        | Silver | $\mathbf{0}$   | $EF-40$      | Lexington Concord 150th             |   | Silver Commemorative 1925        |
| 0.5 Dollar<br><b>United States</b>        | Silver | o              |              | Texas Independence Centennial EF-40 |   | Silver Commemorative 1934        |
| 0.5 Dollar<br><b>United States</b>        | Silver | ö              | $EF - 40$    | Maryland Tercentenary               |   | Silver Commemorative 1934        |
| 0.5 Dollar<br>United States               | Silver | $\Omega$       | AU-58        | <b>Oregon Trail Memorial</b>        | D | Silver Commemorative 1934        |
| 0.5 Dollar<br><b>United States</b>        | Silver | Đ.             | $MS-60$      | Old Spanish Trail                   |   | Silver Commemorative 1935<br>Ahr |
| 0.5 Dollar<br><b>United States</b>        | Silver | $\Omega$       | MS-60        | Old Spanish Trail                   |   | Silver Commemorative 1935<br>Ahr |
| <b>0.5 Dollar</b><br><b>United States</b> | Silver | o              | EF-45        | Arkansas Centennial                 |   | Silver Commemorative 1935        |
| 0.5 Dollar<br><b>United States</b>        | Silver | $\mathbf{O}$   | <b>MS-60</b> | Hudson; NY; Sesquicentennial        |   | Silver Commemorative 1935        |
| 0.5 Dollar<br>United States               | Silver | $\sigma$       | AU-55:       | Connecticut Tercentenary            |   | Silver Commemorative 1935        |
| 0.5 Dollar<br><b>United States</b>        | Silver | o              | <b>MS-60</b> | Old Spanish Trail                   |   | Silver Commemorative 1935<br>Ahr |
|                                           |        |                |              |                                     |   |                                  |
|                                           |        |                |              |                                     |   |                                  |
|                                           |        |                |              |                                     |   |                                  |

Figure 8 shows resulting listing

# USER CUSTOMIZATION OF COLLECTION LISTINGS

The Collector's Assistant is provided with a number of initial listing formats including standard, standardLong, standardWorld, and buyAndSell. The user may modify any of these as well as add new ones by touching "Customize Listing" in the right section which will display the customizer.

![](_page_8_Picture_71.jpeg)

Figure 9 - Listing Format Customizer

The listing format customizer displays in the center section of the user interface. Touch on return to listing when you are done.

Included in the listing format customizer are the following controls:

- Format name selector used to select one of the existing formats to editwhen selected its name will populate the box to the right of Save Listing Format.
- Save Listing Format button will save the modified format using the name contained in the box. If the format already exists it is replaced.
- 2 segment selector (columns 1-5 or 6-10)
- 5 column width fields and 5 field pickers used to select contents of each column and also specify width. Note - the value entered in width is dependent on device resolution. 100 is approximately equal to 1 inch.

Each row of a collection listing is presented as 2 lines (iPad) or 3 lines (iPhone) of text. By customizing formats you are laying fields down left to right and the customizer will employ lines 2 and 3 as needed.

### PRINTING

The print button on the right section will send the current collection to the printer

### **COLORS**

You may change the colors of the item detail screen for each coin as well as the background of the collection selector by clicking on Colors which displays a color picker, illustrated in figure 10.

![](_page_9_Picture_49.jpeg)

Figure 10 - color selector

USER INSTRUCTIONS AND ASSISTANCE

Touch "Instructions" on the right section of the user interface to access this area. Figure 11 depicts the resulting screen. It includes a link to Carlisle Development support through Safari (link to Safari), a button to Exit Collector's Assistant Mobile Viewer completely and also an abbreviated listing of instructions.

iPad <sub>?</sub> ≕

**D-47 AM Collector's Assistant Mobile Viewer**   $-874.7074$ 

Carlisle Development Corporation Support: **Link in Safari** Exit Collector's Assistant

Return To Listing

#### COLLECTOR'S ASSISTANT MOBILE VIEWER **USER INSTRUCTIONS**

Important - we are committed to continual improvement of our mobile products but since you purchase through the app store, we have no contact information unless you reach out to us. We welcome your feedback and would like to hear from you. Please email us at support@carlisledevelopment.com

#### SOURCES OF INSTRUCTIONS

This help consists of a set of abbreviated instructions to assist you in getting started. On our support site more comprehensive instructions and guidance are available, including an illustrated PDF file. Click on the safari link above to go to our support site.

#### WHAT IS NEW

Collectoräs Assistant Mobile Viewer is intended to provide for mobile viewing of collection data which is primarily maintained on a desktop version of Collectorås Assistant (either Mac or Windows based). It does not allow editing of date. It allows viewing of our United States Coin Database, including market values and also user collection data should limited this is

### Figure 11 - User Assistance

IMPORTING DATA FROM COLLECTOR'S ASSISTANT FOR THE MAC or COLLECTOR's ASSISTANT for Windows.

Both Collector's Assistant Windows and Mac provide an Export function. This function produces a file CAAllCollectionsFromWindows.csv (Windows) or CAAllCollectionsFromMac.csv (Mac). For CA Windows this file resides in the folder c:\CollectorAssistant\Transfer\. For CA-Mac the user specifies the location of the .csv file during the export.

In order to be imported into Collector's Assistant Mobile folder, the .csv file must be placed in the apps documents folder. This can be done one of two ways:

Easiest - use iTunes - If your device (iPad or iPhone) is connected to a Mac or PC with iTunes, you can select the device using iTunes, click on "apps" and then select CA Mobile. You will see its documents folder which may be empty. Drag the .csv file directly into this folder. (Note - if your file is from a Windows version you must rename the file from CAAllCollectionsFromWindows.csv to CAAllCollectionsFromMac.csv if using iTunes.)

Second Approach - email the .csv file to yourself and open the mail using the Mail app on your device. Then hold down on the attached file which will produce a list of apps that can accept it. Touch CA Mobile and it will be copied into its document folder and CA Mobile Viewer will open.

Once the file is in the documents folder, you import by:

- Swish to right section of user interface and Touch Import Collections
- Touch Import All Collections it will turn from grey to blue then back to grey when complete. This can take from 10 seconds to several minutes depending on the amount of data being imported.

Note - if you have scanned images of your own coins you may also view these on your device. To do so:

- Create a folder named "images" on your desktop
- Place any picture files in it
- Drag the images folder into the apps documents folder using iTunes.

These images will now be used on the Detail screen when an individual coin is selected in one of your collections.

Note - all picture filenames must be lower case (morgan-001.jpg is ok, Morgan-001.jpg is not).

# **TROUBLESHOOTING AN IMPORT**

If it is possible you omitted a step you can repeat the process as there is no harm in doing it more than once.

If you believe you have followed the process but cannot import the data, email support@carlisledevelopment.com the same .csv file and we will confirm that it is in the correct format.

## **IPHONE INTERFACE DIFFERENCES**

The iPhone operates in a manner consistent with the iPad interface described above but do to the smaller screen format there are the following differences:

- Only one of the right, center or left sections is visible at any time
- Collection listing is 3-line due to narrower device
- Item Detail screen for 1 coins is divided into 2 panels

### **ADDITIONAL INFORMATION**

More detailed instructions and technical support information is available on our website using the link in the instructions screen. You may also go to www.carlisledevelopment.com, select Technical support and then Manuals which include the CA Mobile Viewer manual.

### **REPORTING PROBLEMS AND SUGGESTED ENHANCEMENTS**

Email any issues you encounter to support@carlisledevelopment.com

We also welcome your ideas as to enhancements you would like to see. We plan 1- 2 regular updates per year to Collector's Assistant Mobile and plan to address needs identified by our users with the highest priority.

Collector's Assistant Mobile Viewer Copyright 2016 Carlisle Development Corporation. All Rights Reserved.